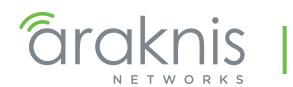

DUAL-WAN GIGABIT VPN ROUTER

USER INTERFACE MANUAL

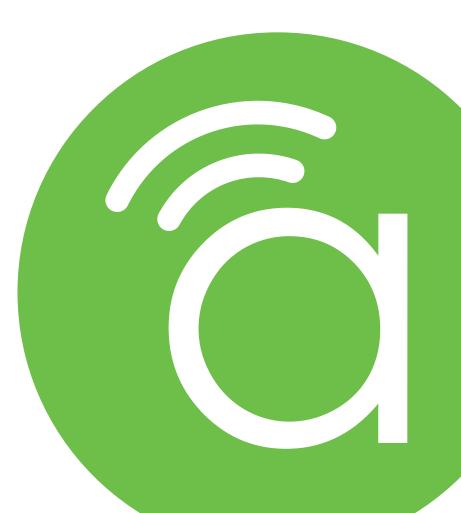

Models:

AN-310-RT-4L2W

# **Federal Communication Commission Interference Statement**

This equipment has been tested and found to comply with the limits for a Class B digital device, pursuant to Part 15 of the FCC Rules. These limits are designed to provide reasonable protection against harmful interference in a residential installation. This equipment generates, uses and can radiate radio frequency energy and, if not installed and used in accordance with the instructions, may cause harmful interference to radio communications. However, there is no guarantee that interference will not occur in a particular installation. If this equipment does cause harmful interference to radio or television reception, which can be determined by turning the equipment off and on, the user is encouraged to try to correct the interference by one of the following measures:

- Reorient or relocate the receiving antenna.
- Increase the separation between the equipment and receiver.
- Connect the equipment into an outlet on a circuit different from that to which the receiver is connected.
- Consult the dealer or an experienced radio/TV technician for help.

FCC Caution: Any changes or modifications not expressly approved by the party responsible for compliance could void the user's authority to operate this equipment.

This device complies with Part 15 of the FCC Rules. Operation is subject to the following two conditions: (1) This device may not cause harmful interference, and (2) this device must accept any interference received, including interference that may cause undesired operation.

This device is designed for indoor use only.

#### **IMPORTANT NOTE:**

#### FCC Radiation Exposure Statement:

This equipment complies with FCC radiation exposure limits set forth for an uncontrolled environment. This equipment should be installed and operated with minimum distance 20cm between the radiator & your body.

## **Industry Canada Statement**

This device complies with Industry Canada's licence-exempt RSSs. Operation is subject to the following two conditions:

- 1. This device may not cause interference; and
- 2. This device must accept any interference, including interference that may cause undesired operation of the device.

Le présent appareil est conforme aux CNR d'Industrie Canada applicables aux appareils radio exempts de licence. L'exploitation est autorisée aux deux conditions suivantes : (1) l'appareil ne doit pas produire de brouillage, et (2) l'utilisateur de l'appareil doit accepter tout brouillage radioélectrique subi, même si le brouillage est susceptible d'en compromettre le fonctionnement.

#### Caution:

(i) The device for operation in the band 5150-5250 MHz is only for indoor use to reduce the potential for harmful interference to co-channel mobile satellite systems;

(ii) For product available in the USA/Canada market, only channel 1-11 can be operated. Selection of other channels is not possible.

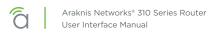

#### **Avertissement:**

(i) Les dispositifs fonctionnant dans la bande 5150-5250 MHz sont réservés uniquement pour une utilisation à l'intérieur afin de réduire les risques de brouillage préjudiciable aux systèmes de satellites mobiles utilisant les mêmes canaux;

(ii) Pour les produits disponibles aux États-Unis / Canada du marché, seul le canal 1 à 11 peuvent être exploités. Sélection d'autres canaux n'est pas possible.

#### **Radiation Exposure Statement:**

This equipment complies with ISED radiation exposure limits set forth for an uncontrolled environment. This equipment should be installed and operated with minimum distance 63cm between the radiator & your body.

#### Déclaration d'exposition aux radiations:

Cet équipement est conforme aux limites d'exposition aux rayonnements ISED établies pour un environnement on contrôlé. Cet équipement doit être installé et utilisé avec un minimum de 63 cm de distance entre la source de rayonnement et votre corps.

## FCC Warning

Changes or modifications not expressly approved by the party responsible for compliance could void the user's authority to operate the equipment. This device complies with Part 15 of the FCC Rules. Operation is subject to the following two conditions:

- This device may not cause harmful interference, and
- This device must accept any interference received, including interference that may cause undesired operation.

(i) Les dispositifs fonctionnant dans la bande 5150-5250 MHz sont réservés uniquement pour une utilisation à l'intérieur afin de réduire les risques de brouillage préjudiciable aux systèmes de satellites mobiles utilisant les mêmes canaux;

(ii) Pour les produits disponibles aux États-Unis / Canada du marché, seul le canal 1 à 11 peuvent être exploités. Sélection d'autres canaux n'est pas possible.

## **CE Warning**

This is a product with CE certification. In a domestic environment, this product may cause radio interference, in which case the user may be required to take adequate measures.

The device complies with ISED's license-exempt RSSs and Canada ICES-003.

### **CE Statement**

This equipment complies with EU radiation exposure limits set forth for an uncontrolled environment. This equipment should be installed and operated with minimum distance 20 cm between the radiator & your body.

All operational modes:

2.4GHz: 802.11b, 802.11g, 802.11n (HT20), 802.11n (HT40), 802.11ac (VHT20), 802.11ac (VHT40)

5GHz: 802.11a, 802.11n (HT20), 802.11n (HT40), 802.11ac (VHT20), 802.11ac (VHT40), 802.11ac (VHT80)

The frequency and the maximum transmitted power in EU are listed below:

2412-2472MHz: 19.90 dBm

5180-5240MHz: 22.90 dBm

The device is restricted to indoor use only when operating in the 5150 to 5350 MHz frequency range..

| Α |
|---|
| Ε |
| 1 |
| P |

| AT | BE | BG | HR | CY | CZ | DK |
|----|----|----|----|----|----|----|
| EE | F  | FR | DE | EL | HU | IE |
| IT | LV | LT | LU | MT | NL | PL |
| PT | RO | SK | SI | ES | SE | UK |

# Certifications

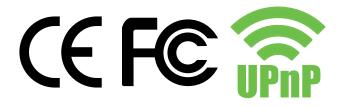

## **About this Manual**

This manual provides installers and end users with current information regarding the installation, setup, use, and maintenance of the product. The symbols below identify important information:

| i | Pro Tip - Pro tips provide extra value, utility, or ease of use. Pro tips may also link to extra |
|---|--------------------------------------------------------------------------------------------------|
|   | information that provide a better understanding of the application, technology or use of the     |
|   | feature in question. These items are added for your convenience.                                 |

Note - Notes emphasize important information that does not regard the safety of the equipment or user. Notes usually contain ancillary information or a step in the process, that, if missed, causes additional work to overcome.

Caution - The caution symbol indicates information vital to the safety of the product. Failing to follow a caution usually results in permanent damage to the equipment, which is not covered by the warranty.

! Warning - Warnings are vital to the personal safety of the installer or end user. Not following a warning can result in serious injury or death of the installer or end user, as well as permanent damage to the equipment.

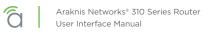

# **Table of Contents**

| Federal Communication Commission Interference Statement |     |
|---------------------------------------------------------|-----|
| Industry Canada Statement                               | 2   |
| FCC Warning                                             |     |
| CE Warning                                              |     |
| Certifications                                          |     |
| About this Manual                                       |     |
| LAN Ports on the 310                                    |     |
| WAN Ports on the 310                                    |     |
| Menu Overview                                           | 9   |
| Status > System                                         | 10  |
| Status > Clients & Services                             | _13 |
| Status > Ports                                          | _16 |
| Settings > System                                       | 17  |
| Settings > WAN                                          | 19  |
| Settings > LAN                                          |     |
| Settings > Firewall                                     |     |
| Settings > DDNS                                         |     |
| Settings > Port Forwarding                              |     |
| Settings > Security                                     |     |
| Tools                                                   | 34  |
| Advanced > Static Route                                 |     |
| Advanced > NAT                                          |     |
| Advanced > VLANs                                        |     |
| Advanced > VPN                                          |     |
| Advanced > IPV6                                         |     |
| Advanced > Local DNS                                    |     |
| Advanced > ACLs                                         |     |
| Advanced > SNMP                                         |     |
| Advanced > Bandwidth Control                            |     |
| Advanced > QoS                                          |     |
| System Log                                              |     |
| Specifications                                          |     |
| Limited Warranty                                        |     |
| Technical Support                                       |     |

# LAN Ports on the 310

The AN-310 router has limited support for communications between the LAN 1–3 port grouping, and the LAN 4 port. As a result, we recommend you use LAN 4 as a non-overlapping network

This document provides guidance for the best practices for specific installation scenarios.

#### What Is Limited?

These limitations include:

- Multicast to support any auto-discovery protocols like SDDP (Control 4), AirPlay, Sonos, etc.
- QoS to support services like VoIP systems

#### Use Case: Router-on-a-Stick Topology

Our recommended procedure is to attach one dedicated switch to the router to handle traffic. Thus the connections run from the modem to the router, and then to the master switch. From there the cables run to other switches, WAPs, and host devices.

In this use case, use the LAN 4 port, which supports higher WAN-LAN throughput than the others:

- LAN 4: WAN-LAN 1Gbps unidirectional, 2Gbps bidirectional (1Gbps up, 1Gbps down, concurrently.)
- LAN 1-3: WAN-LAN 1Gbps unidirectional, 1.2Gbps bidirectional (600Mbps up, 600Mbps down concurrently.)

### **Use Case: Router Using Multiple Ports**

If you are using the router as a switch as well, then we recommend the following:

- Use LAN 1–3 for your networking needs. These three ports communicate together well and your network will function as expected.
- Use LAN 4 only if you have a secondary non-overlapping network that you have set up using VLAN or subnet. Examples include a surveillance subnet or a separate network or the guest house.

## WAN Ports on the 310

#### WAN 2 is Now Enabled

For previous router buyers please remove the sticker.

#### LAN 4 Can Now be Used as WAN 3

See Settings > LAN for information on enabling this feature.

#### Load Balancing Across all WAN Ports

The AN-310 router uses session based packet routing and does not aggregate the total bandwidth multiple WAN ports. For example:

An example of a session would be a speed-test or video call from a single device.

When running a speed-test on multiple devices (eg. laptop, cellular, etc.), you are running multiple sessions.

The 310-router effectively load balances across sessions, choosing a singular WAN for any given session.

| A | ârakr                                                  | nis      | B<br>05d, 20:19:16<br>System Uptime | 2/21/2018, 11:03:00 AM<br>System Time | Not Connected<br>OvrC Cloud | 26%<br>Memory | 4%<br>CPU | U Đ |
|---|--------------------------------------------------------|----------|-------------------------------------|---------------------------------------|-----------------------------|---------------|-----------|-----|
|   | Status<br>Settings                                     | :≡<br>#∔ |                                     |                                       |                             |               |           |     |
|   | System<br>WAN<br>LAN<br>USB<br>Firewall                |          |                                     |                                       | С                           |               |           |     |
|   | DDNS<br>Port Forwarding<br>Security<br><b>Wireless</b> | ¢        |                                     |                                       |                             |               |           |     |
|   | Tools<br>Advanced                                      | *        |                                     |                                       |                             |               |           |     |
|   | System Log                                             | Ē        |                                     |                                       |                             |               |           |     |

# Menu Overview

### A - Main Navigation Panel

Use the collapsible Status, Settings, Tools, Advanced, and System Log headings (and their submenus) to configure and maintain the router. The green bar and gray highlight shows which header is active.

### B - Top Bar

The top bar displays

- the system uptime (in days, hours minutes, and seconds),
- the system time,
- the connection status to the OvrC server, and
- the memory and CPU used.

To the right are two icons that you can click to restart and to log out, respectively.

#### C - Main Window

This displays the currently selected window, as indicated by the green lettering in the navigation panel.

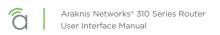

## Status > System

The System Status screen provides a real-time summary of router system information, and is the first screen that appears when you log in to the router web interface. Use the screen to verify settings and operation of your device.

### **System Information Section**

| System Information |                |                  |        |
|--------------------|----------------|------------------|--------|
| System Name        | AN-310-RT-4L2W | LAN MAC Address  | D4:6A. |
| Model Number       | AN-310-RT-4L2W | WAN1 MAC Address | D4:6A  |
| Service Tag        |                | WAN2 MAC Address | D4:6A  |
| Firmware Version   | 1.1.45         |                  |        |

**System Name:** The user-assigned name for the device. This serves as the DHCP hostname of the device (shown when scanning the network). Use this to differentiate similar devices on your network.

Model Number: This is the part number for the router (as shown on our website).

**Service Tag:** The internal tracking number used to track every Araknis Networks product sold. This is required to claim the device on OvrC.

Firmware Version: The version installed on the router. Keep this current using OvrC.

WAN# MAC Address: The unique Media Access Control (MAC) address for each WAN port.

LAN MAC Address: MAC address of the router. The MAC address is used to configure OvrC access.

### **Port Overview Section**

This gives an at-a-glance status for each port on the router.

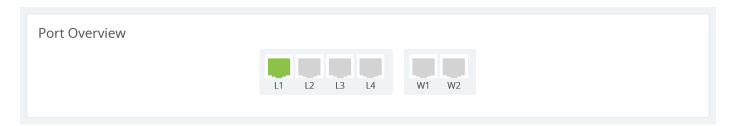

Each port is color-coded based on its negotiated speed:

- Gray: Not connected to a device, or the connected device has not negotiated a speed.
- Orange: 10/100Mbps connection is active.
- Green: 1Gbps connection is active.
- Red: Port has been disabled by the user in the web interface settings.

[≡]

Note - LAN4 doubles as WAN3 and will appear to the right of WAN2, when configured as such.

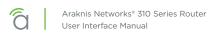

### **Port Status Section**

This provides detailed information for each port on its own line. These can be configured under **Settings** > LAN > LAN Settings.

| Port Status |            |             |              |    |
|-------------|------------|-------------|--------------|----|
| Interface   | \$<br>Name | \$<br>Speed | \$<br>Duplex | \$ |
| WAN1        | WAN1       | N/C         | N/C          |    |
| WAN2        | WAN2       | N/C         | N/C          |    |
| LAN1        | LAN1       | 1Gbps       | Full         |    |
| LAN2        | LAN2       | N/C         | N/C          |    |
| LAN3        | LAN3       | N/C         | N/C          |    |
| LAN4        | LAN4       | N/C         | N/C          |    |
|             |            |             |              |    |

Interface: Designates the physical port on the router.

Name: Name used to identify each port.

**Speed:** User-selected or device-negotiated port speed.

**Duplex:** Displays the duplex mode of the port.

### WAN Status Section

This displays current information about the status of the WAN interfaces. It updates in real time.

| VAN1 Status     |         | WAN2 Status      |         |
|-----------------|---------|------------------|---------|
| Name            | WAN1    | Name             | WAN2    |
| IP Address      | 0.0.0.0 | IP Address       | 0.0.0.0 |
| Subnet Mask     | 0.0.0.0 | Subnet Mask      | 0.0.0.0 |
| Default Gateway | 0.0.0.0 | Default Gateway  | 0.0.0.0 |
| DNS 1           | 0.0.0.0 | DNS 1            | 0.0.0.0 |
| DNS 2           | 0.0.0.0 | DNS 2            | 0.0.0.0 |
| a Release       | 🗘 Renew | <b>∂</b> Release | ¢ Renew |
|                 |         |                  |         |
| N/              |         | N/               | с       |

Two key buttons are at the bottom of each WAN card.

Note - WAN3 appears as a WAN card if LAN4 has been configured as a WAN port.

Release Button: Click to release the current WAN IP address back to the DHCP pool and receive a new one.

**Renew Button:** Click to renew the current WAN DHCP connection. The WAN IP address may or may not change.

**Note -** The Release and Renew buttons control the network IP address.

Interface: Each WAN has its own table.

IP Address: WAN IP address of the connection.

Subnet Mask: WAN subnet mask.

Default Gateway: WAN gateway IP address.

DNS 1: WAN primary domain name server.

DNS 2: WAN secondary domain name server.

At the very bottom, the WAN's current speed is displayed. The color code is as follows:

- Gray: Not connected to a device, or the connected device has not negotiated a speed.
- Orange: 10/100Mbps connection is active.
- **Green:** 1Gbps connection is active.
- Red: Port has been disabled by the user in the web interface settings.

# Status > Clients & Services

This section describes the router firewall services, VPN services, attached clients, and port forwarding settings that are currently in use. This is where you can locate devices are (via IP/DHCP reservation) and determine which services could be affecting system performance.

Despite the appearance, this table is information only; you cannot adjust settings here. To adjust the settings, go to **Settings > Firewall**.

### **Firewall Status**

| Firewall Status                    | VPN Tunnel Status |
|------------------------------------|-------------------|
| SPI (Stateful Packet Inspection) 🕕 |                   |
|                                    | OpenVPN           |
| DoS (Denial of Service) 🕕          | IPSec             |
|                                    | РРТР              |
| Block WAN Request 🕕                |                   |

|         | Used | Available |
|---------|------|-----------|
| OpenVPN | 1    | 20        |
| IPSec   | 1    | 50        |
| РРТР    | 0    | 20        |

SPI (Stateful Packet Inspection): See whether the SPI firewall setting is on or off.

DoS (Denial of Service): See whether the DoS firewall setting is on or off.

Block WAN Request: See whether the Block WAN Request firewall setting is on or off.

Remote Management: See whether the Remote Management firewall setting is on or off.

### **VPN Tunnel Status Section**

A virtual private network (VPN) provides a connection between different networks through a secure tunnel over the Internet. Data sent through the VPN tunnel is encrypted for privacy even when connected to a public or shared network that isn't secure. VPNs are commonly used to send data between networks in different geographical locations that have no dedicated physical connection.

The router can support a maximum of twenty OpenVPN, fifty IPSec, and twenty PPTP tunnels. All three types can be active simultaneously.

| Firewall Status                    |  | VPN Tunnel Status |      |           |
|------------------------------------|--|-------------------|------|-----------|
| SPI (Stateful Packet Inspection) 🕕 |  |                   | Used | Available |
|                                    |  | OpenVPN           | 1    | 20        |
| DoS (Denial of Service) 🕕          |  | IPSec             | 1    | 50        |
|                                    |  | РРТР              | 0    | 20        |
| Block WAN Request 🕕                |  |                   |      |           |

This router features a built-in OpenVPN server for secure, easily configured access to the network (via the Internet) from devices with an OpenVPN client application. OpenVPN communicates using encrypted SSL/TLS channels between networks that the hide traffic from other devices on the Internet.

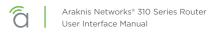

The router must be configured for each OpenVPN account to be used. Client applications are available for PC and Mac computers and iOS and Android mobile devices.

We recommend that you do not use PPTP. The technology is old and does not use encryption.

### **Clients Overview Section**

This shows the number of attached devices, as well as how many are static vs. DHCP.

| Total Clients | Total DHCP Clients | Total Static Clients |
|---------------|--------------------|----------------------|
| 5             | 5                  | 0                    |

#### **DHCP Status Section**

This ARP table tracks every device connected to your network, whether it has a DHCP address or a static IP address. In addition, the table tracks whether the device is online or offline.

| DHCP Status |                               |                 |                    |                   |
|-------------|-------------------------------|-----------------|--------------------|-------------------|
| Network 🗘   | Range 💠                       | DHCP IPs Used 🗘 | DHCP IPs Available | Total DHCP Pool 🗘 |
| 192.168.1.1 | 192.168.1.100 - 192.168.1.199 | 5               | 95                 | 100               |

## **Client Table Section**

| Client Host Name       | IP Address      | MAC Address       | Anufacturer     | ¢ | 6  | i |
|------------------------|-----------------|-------------------|-----------------|---|----|---|
| E5570-1472-Butterfield | 192.168.1.101 🕗 | B8:08:CF:3A:26:5A | Intel Corporate |   | =+ | Î |
| Wattbox                | 192.168.1.105 🕗 | D4:6A:91:02:F0:0D | Snap AV         |   | =+ | Î |
| new-host0              | 192.168.1.108 🕗 | D4:6A:91:15:E8:3D | Snap AV         |   | =+ | Î |
| AN-210-SW-8-POE        | 192.168.1.110 🕗 | D4:6A:91:72:42:BC | Snap AV         |   | =+ | Î |
| AN-500-AP-I-AC         | 192.168.1.100 🕑 | D4:6A:91:73:BD:4D | Snap AV         |   | =+ | Î |

The client table section uses an ARP table to show all clients, their IP addresses (both DHCP and static), and their MAC addresses. The 310 models can support up to 500 client devices.

Click to sort the table on any column. The Show drop-down in the top right filters the list.

The color bar at the left end of each line shows whether that client is up (green) or down (gray).

For DHCP addresses, click on the clock icon to show the remaining lease time.

To reserve a DHCP address, click on the + icon to the left of the trash can icon.

Clicking the trash can removes that device's DHCP assignment. You'll need to reboot the device to have it request a new IP address from the router.

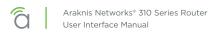

### **Port Forwarding Section**

This lists all of the port forwarding rules in place.

| Enable | \$ Proto | ocol 🕕 | \$ | External Port 🕕 | ¢ | External Address 🚯 | \$<br>Internal Port 🚯 | ¢ | Internal Address 🚯 | ¢ | Description 🚯 | \$<br>i |
|--------|----------|--------|----|-----------------|---|--------------------|-----------------------|---|--------------------|---|---------------|---------|
|        | TCF      | )      | ÷  |                 |   | WAN:               |                       |   |                    |   |               | Î       |

See **Settings > Port Forwarding** for information on setting these rules.

# Status > Ports

#### **Port Overview Section**

This gives an at-a-glance status for each port on the router.

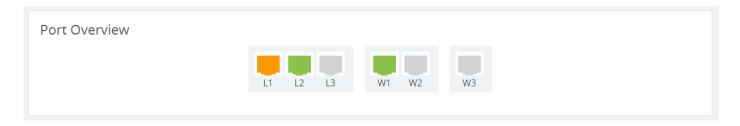

Each port is color-coded based on its negotiated speed:

- Gray: Not connected to a device, or the connected device has not negotiated a speed.
- Orange: 10/100Mbps connection is active.
- Green: 1Gbps connection is active.
- **Red:** Port has been disabled by the user in the web interface settings.

Note - LAN4 doubles as WAN3 and will appear to the right of WAN2, when configured as such.

### Port Status Section

These can be configured under **Settings > LAN**.

| Interface | ¢ | Name | ¢ | Croad | ¢ | Durley | ¢ | VLAN ID | ¢ | Sent    | ¢ | Received | ¢ | Errors | ¢ |
|-----------|---|------|---|-------|---|--------|---|---------|---|---------|---|----------|---|--------|---|
| Interface | • | Name | • | Speed | • | Duplex | • | VLANID  | • | Sent    | • | Received | • | Errors | • |
| WAN1      |   | WAN1 |   | 1Gbps |   | Full   |   | N/A     |   | 74.0 GB |   | 83.3 GB  |   | 0      |   |
| WAN2      |   | WAN2 |   | N/C   |   | N/C    |   | N/A     |   | -       |   | -        |   | -      |   |
| LAN1      |   | LAN1 |   | 1Gbps |   | Full   |   | 1,20    |   | 15.6 GB |   | 8.7 GB   |   | 0      |   |
| LAN2      |   | LAN2 |   | N/C   |   | N/C    |   | 1,20    |   | -       |   | -        |   | -      |   |
| LAN3      |   | LAN3 |   | N/C   |   | N/C    |   | 1,20    |   | -       |   | -        |   | -      |   |
| LAN4      |   | LAN4 |   | N/C   |   | N/C    |   | 1,20    |   | -       |   | -        |   | -      |   |

Port Status

Interface: Each physical port has its own row.

Name: Name used to identify each port.

**Speed:** User-selected or device-negotiated port speed.

Duplex: Displays the duplex mode of the port.

VLAN ID: The ID number of the VLAN.

Sent: The quantity of data sent through the port since the last time it was powered on.

**Received:** The quantity of data received by the port since the last time it was powered on.

Errors: The number of data transmission errors since the last time it was powered on.

# Settings > System

## System Settings Section

Here you can adjust the router's name and IP address.

| System Name 🗊       | Time Settings<br>Set local time automatically (NTP) |    |
|---------------------|-----------------------------------------------------|----|
| TED-110-Router      | Time Zone                                           |    |
| System IP Address 🕕 |                                                     | \$ |
| 192.168.1.1         |                                                     |    |
| System Subnet Mask  |                                                     | ÷  |
| 255.255.255.0       |                                                     |    |
| System LED's        |                                                     |    |
|                     |                                                     |    |
|                     | March\$2nd\$Sunday\$02:00                           |    |
|                     |                                                     |    |
|                     | November\$1st\$Sunday\$02:00                        |    |
|                     |                                                     |    |

Names can be up to 63 characters long, and can contain letters, numbers, hyphens, underscores, and periods. It cannot contain spaces.

The IP can be provided in either IPv4 or IPv6.

- If IPv4, this links to the Gateway IP Address (Settings -> LAN) of the default card
- If IPv6, this links to the IPv6 Address (Advanced -> IPv6)

The System Subnet Mask is not editable on this page. It is calculated from the router's IP address.

Also, if the LED lights bother you, you can switch them off here (except for the power light).

## **Time Settings**

| System Settings | Time Settings                                           |
|-----------------|---------------------------------------------------------|
|                 | Set local time automatically (NTP)                      |
|                 | Time Zone                                               |
|                 | (GMT-05:00) Eastern Time (US & Canada) 🗘                |
|                 | NTP Server                                              |
|                 | time.nist.gov +                                         |
|                 |                                                         |
|                 | Enable Daylight Savings Time                            |
|                 | Start Date 🚯                                            |
|                 | March                                                   |
|                 | End Date 🕲                                              |
|                 | November                                                |
|                 | November     +     1st     +     Sunday     +     02:00 |

**NTP:** By default, the router checks the time automatically, using the NIST (National Institute of Standards and Technology) servers to synchronize to Coordinated Universal Time. This provides an accurate and

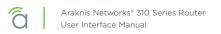

integrated approach to setting system time. Using NTP as an option requires Internet access. If you do not wish to use this service, deselect the checkbox and see **Manual** settings, below.

Set your time zone. North American time zones range from Hawaii (GMT-10:00) in the west to Newfoundland (GMT-03:30) in the east.

Change your NTP server if desired.

**Manual:** With manual sync, your router uses its internal clock. We do not recommend this setting because any electronic system's internal clock can drift. However, this choice is your only option if your network is not connected to the Internet.

Set your desired time. As soon as you click apply, the new time settings are applied.

**DST:** By default, Daylight Saving Time is enabled. It works with both NTP and manual time settings. The Start Time and End Time boxes set the month, week, day, and hour (in 24-hour time) that daylight saving time starts and ends.

■ Note - You are not setting the exact day and date with this tool. Instead, you are selecting (for example) the second Sunday in March.

If your location does not observe daylight saving time, deselect the checkbox. Places that do not observe daylight saving time include Arizona (outside of Navajo territory), Hawaii, Saskatchewan, and a number of local exceptions across Canada. For Arizona and Hawaii, disable DST. For Saskatchewan, disable DST and set your system to Central Time. For other exceptions, check local regulations.

### Auto-Reboot Section

| Auto-Reboot<br>Enable Auto-reboot                              |  |
|----------------------------------------------------------------|--|
| Weekly     Monthly       S     M     T     W     T     F     S |  |
| At:                                                            |  |
| 12:08 PM                                                       |  |

When enabled, select either weekly or monthly, then select the day(s) of the week, or the day of the month, as appropriate. Finally, choose the time of day.

For best performance with multiple auto-rebooting devices, reboot the network devices in this order: modem, router, switch, access points.

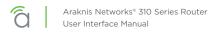

## Settings > WAN

■ Note - WAN3 appears as a WAN card if you LAN4 has been configured as a WAN port.

### **WAN Settings Section**

Here you set the WAN port's name and connection speed.

| WAN Settings       |    |
|--------------------|----|
| Name               |    |
| WAN1               |    |
| Speed              |    |
| 100 Mb/s           | \$ |
| Duplex 🜑           |    |
| Full               | \$ |
| Connection Type    |    |
| DHCP               | \$ |
| DHCP               |    |
| Static IP          |    |
| PPPoE              |    |
| Transparent Bridge |    |
| Subnet Mask        |    |

The top shows the WAN being edited.

Select the WAN port's speed and, if the speed is not set to Auto, their duplex setting.

You can also set the type of WAN connection you want to use. Each selection displays different customization options in the center of this dialog, as shown here.

#### ... With DHCP Selected

This sets the WAN port to use DHCP (automatically negotiating IP settings with your ISP).

| WAN Settings                                                                 |  |    |
|------------------------------------------------------------------------------|--|----|
| Name                                                                         |  |    |
| WAN1                                                                         |  |    |
| Speed                                                                        |  |    |
| 100 Mb/s                                                                     |  | \$ |
| Duplex 🚯                                                                     |  |    |
| Full                                                                         |  | \$ |
| Connection Type                                                              |  |    |
| DHCP                                                                         |  | \$ |
| DHCF                                                                         |  |    |
| IP Address                                                                   |  |    |
|                                                                              |  |    |
| IP Address                                                                   |  |    |
| IP Address 10.102.158.72                                                     |  |    |
| IP Address<br>10.102.158.72<br>Subnet Mask                                   |  |    |
| IP Address<br>10.102.158.72<br>Subnet Mask<br>255.255.0.0                    |  |    |
| IP Address<br>10.102.158.72<br>Subnet Mask<br>255.255.0.0<br>Default Gateway |  |    |

#### ... With Static IP Selected

This sets an unchanging IP address for the WAN. Using this is dependent on your ISP and service plan.

| nection Type |
|--------------|
| stic IP ÷    |
| ddress       |
| .102.158.72  |
| net Mask     |
| 5.255.0.0    |
| ult Gateway  |
| .102.0.1     |
| Server 1     |
| .102.105.165 |
| Server 2     |
| .102.105.166 |

### ... With PPPoE Selected

Use this for DSL and other peer-to-peer connections.

| Connection Type |            |
|-----------------|------------|
| PPPoE           | \$         |
| Username        |            |
|                 |            |
| Password        |            |
|                 | 0          |
| Keep Alive      |            |
| Redial Period   |            |
| 30              |            |
| seconds         |            |
| Use Static IP   | $\bigcirc$ |

#### ... With Transparent Bridge Selected

This disables all routing functions or your router. Use this if there is an ISP-provided router that must sit on the network.

| Connection Type       |    |
|-----------------------|----|
| Transparent Bridge    | \$ |
| Internal LAN IP Range |    |
| •                     |    |
| IP Address            |    |
| 10.102.158.72         |    |
| Subnet Mask           |    |
| 255.255.0.0           |    |
| Default Gateway       |    |
| 10.102.0.1            |    |
|                       |    |
| DNS Server 1          |    |
| 10.102.105.165        |    |
| DNS Server 2          |    |
| 10.102.105.166        |    |
|                       |    |

#### ... And at the Bottom:

At the bottom, you can set the MTU (maximum transmission unit) either automatically or manually. For most purposes, leave Auto MTU selected and active so that the router can negotiate with the ISP.

| Т | The WAN's negotiated (or fixed) speed appears at the bottom of the section. If it shows in green, the $\lambda$ | NAN |
|---|----------------------------------------------------------------------------------------------------|-----|
| i | s ∲æ¢rational. If the WAN is not operational, this shows as gray.                                               |     |
|   |                                                                                                    |     |
|   |                                                                                                    |     |
|   | Auto MTU 💿                                                                                                    |     |
|   | MTU                                                                                                    |     |
|   |                                                                                                    |     |
|   | 1500                                                                                                    |     |
|   |                                                                                                    |     |
|   | 1 Gb/s                                                                                                    |     |

**Release Button:** Click to release the current WAN IP address back to the DHCP pool and clear any WAN related IP settings.

**Renew Button:** Click to renew the current WAN DHCP connection. The WAN IP address may or may not change.

| $\left[i\right]$ | <b>Pro Tip:</b> The Renew and Release buttons only take effect when DHCP is the connection type. |
|------------------|--------------------------------------------------------------------------------------------------|
|------------------|--------------------------------------------------------------------------------------------------|

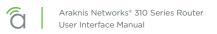

### **Multi-WAN Section**

Network Service Detection regularly checks to ensure that the network connection is active, using a ping test and/or a Domain Resolution test. If it detects that the network is inactive, it performs the action selected in the dropdown.

| Multi-WAN Network Service Detection |    |
|-------------------------------------|----|
| Retry Count                         |    |
| Time Between Retries  30            |    |
| seconds Action                      |    |
| Log and Reboot Interface            | \$ |

When Network Service Detection is enabled, you can opt to use any or all of the three detection methods listed to ensure your router is connected to the Internet. Actions are described below.

• Log Only: Logs any NSD related events against the system log.

| VLAN ID                       | VLAN ID       | VLAN ID      |
|-------------------------------|---------------|--------------|
| 1                             | 1             |              |
| Name                          | Name          | Name         |
| default                       | default       | default2     |
| Gateway IP 🚯                  | Gateway IP 📵  | Gateway IP 🕕 |
| 192.168.1.1                   | 192.168.1.1   |              |
| Subnet Mask                   | Subnet Mask   | Subnet Mask  |
| 255.255.255.0                 | 255.255.255.0 |              |
| DHCP Mode 🕕                   | DHCP Mode 🕕   | DHCP Mode 💿  |
| Server ¢                      | Relay \$      | None         |
| IP Range                      | Relay Server  |              |
| 192.168.1.100 - 192.168.1.199 | 0.0.0.0       | Cancel Apply |
| Lease Time 💿                  | Delete        |              |
| 720                           |               |              |
| minutes                       | Cancel Apply  |              |
| DNS Server Mode 🔞             |               |              |
| Proxy ¢                       |               |              |
| DNS 1                         |               |              |
| 0.0.0.0                       |               |              |
| DNS 2                         |               |              |
| 0.0.0.0                       |               |              |
| C DHCP Options                |               |              |
|                               |               |              |
| Cancel Apply                  |               |              |

- Log and Reboot: Logs and then reboots the primary and secondary wan interface(if available) to restore service.
- Log and Failover: Logs and then fails over to the secondary or tertiary WAN interface. In the event primary wan is restored, the system will fail back over.

Note - Today, users will not be able to select which WAN the system fails over to. The system will prioritize according to WAN interface, first WAN1, next WAN2, then WAN3.

| Detection Methods      |    |        |       |
|------------------------|----|--------|-------|
| Ping Default Gateway   |    |        |       |
| Ping Remote IP(s)      |    |        |       |
| P III                  | \$ | •      |       |
| 8.8.8.8                |    | Î      |       |
| 4.2.2                  |    | ٠      |       |
| =₊ Add IP Destination  |    |        |       |
| Resolve Domain Name(s) |    |        |       |
| URL                    | \$ | 0      |       |
| www.google.com         |    | î      |       |
| ≅₊ Add URL             |    |        |       |
|                        |    |        |       |
|                        | (  | Cancel | Apply |
|                        |    |        |       |

Ping Default Gateway refers to the default of WAN 1 (if more than one WAN is available).

Alternatively, you can add up to ten IPs (entered as IPv4 addresses) or three URLs to check.

# Settings > LAN

Note - LAN4 has some communication limitations with LAN1-3, usually with discovery protocols. If you are using the router-on-a stick topology, use LAN4 to connect your router to your master switch. If you are using multiple ports on the router, use LAN1-3; reserve LAN4 for uses that do not communicate with other LAN ports.

### LAN Settings Section

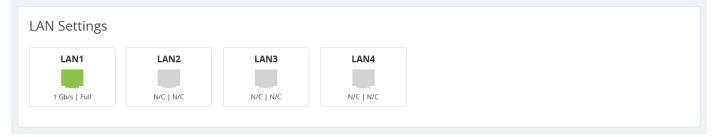

Names can be up to 63 characters long, and can contain letters, numbers, hyphens, underscores, commas, periods, and the following special characters:  $! @ # $ % ^ & * ? +$ . It cannot contain spaces.

This shows the LANs available, their speed (color coded), and their duplex settings. Each port is colorcoded based on its negotiated speed:

- Gray: Not connected to a device, or the connected device has not negotiated a speed.
- Orange: 10/100Mbps connection is active.
- Green: 1Gbps connection is active.
- Red: Port has been disabled by the user in the web interface settings.

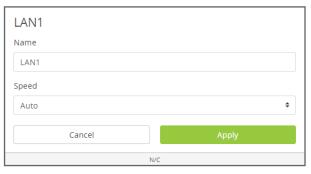

Click on a port to open a dialog where you can change the LAN's name, speed settings, and duplex setting (if the port is not set to auto). This also shows the actual speed at bottom, color coded as normal.

LAN4 can also be used as a third WAN port. To do so, click on LAN4 and use the toggle to Enable WAN Mode. This will remove LAN4 from your LAN settings page and show WAN3 on your WAN Settings page.

To change WAN3 back to LAN4, click on WAN3 in the WAN Settings and use the toggle to Enable LAN Mode.

| LAN4            |     |       |            |
|-----------------|-----|-------|------------|
| Enable WAN Mode |     |       | $\bigcirc$ |
| Name            |     |       |            |
| LAN4            |     |       |            |
| Speed           |     |       |            |
| Auto            |     |       | \$         |
|                 |     |       |            |
| Cancel          |     | Apply |            |
|                 | N/C |       |            |

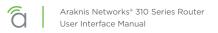

### **DHCP Server Settings Section**

This section helps you to create subnets, assign them to VLANs, and configure the DHCP server for that subnet (if needed). Each subnet is represented by a card, sorted by VLAN ID number, with summary information. Click on a card to edit that subnet's settings (including several options not shown).

| VLAN ID    | 1           |                 |  |  |
|------------|-------------|-----------------|--|--|
| Name       | default     |                 |  |  |
| Mode       | Server      | +               |  |  |
| Gateway IP | 192.168.1.1 | Add DHCP Server |  |  |
| Total IPs  | 100         |                 |  |  |

Add a new subnet by clicking the **+ Add DHCP Server c**ard.

Clicking on a card opens a dialog for you to set VLAN parameters. The options change (as shown above) based on whether you set the DHCP mode to None, Relay (which forwards DHCP requests to a separate device that serves as that network's DHCP server), or Server.

The VLAN ID ranges from 1-4095; duplicating an entry increments the previous entry. Note that setting the VLAN ID also adjusts the Gateway IP and IP Range fields (and vice versa).

The Gateway IP for the default card is the IP at which the router's UI is accessible.

| $\equiv$ | Note – This is a feature that most generic network setups do not need. These rules should be set |
|----------|--------------------------------------------------------------------------------------------------|
|          | up by an IT administrator.                                                                       |

#### **DHCP Options Button**

This opens a dialog to configure global DHCP options.

| Name | ¢ | Option                                                                            | ŧ | Code           | ¢    | Туре    | \$ | Value  | \$    |
|------|---|-----------------------------------------------------------------------------------|---|----------------|------|---------|----|--------|-------|
|      |   | Time Offset (2)<br>Interface MTU (26)<br>NTP Server (42)<br>TFTP Server Name (66) |   | 2              |      | Integer | ÷  | 0      |       |
|      |   | Custom                                                                            |   | . Add DHCP Opt | lion |         |    | Cancel | Apply |

These options are set globally and can be assigned to individual DHCP servers. The purpose of custom DHCP options is primarily driven by VoIP, as certain manufacturers requires certain DHCP options for their

system to work. Ths dialog comes pre-populated with common DHCP options.

#### **VLAN Settings Button**

This takes you directly to the **Advanced > VLANs page**.

### **DHCP** Reservation Table Section

This shows a list of all DHCP addresses reserved by your system.

| DHCP Reservation Table |    |                   |    |                         |   |      |        |       |
|------------------------|----|-------------------|----|-------------------------|---|------|--------|-------|
| Enable                 | \$ | Static IP Address | \$ | MAC Address             | ¢ | Name | ;      | i)    |
|                        |    |                   |    |                         |   |      |        | î     |
|                        |    |                   |    | ≓+ Add DHCP Reservation |   |      |        |       |
|                        |    |                   |    |                         |   |      | Cancel | Apply |

Click the Add DHCP Reservation button to add a device. The IP address must be in IPv4 format.

Names can be up to 63 characters long, and can contain letters, numbers, hyphens, underscores, commas, periods, and the following special characters: ! @ # \$ % ^ & \* ? +. It cannot contain spaces.

The color bar at the left end of each line shows whether that client is up (green) or down (gray). For DHCP addresses, click on the clock icon to show the remaining lease time. To reserve a DHCP address, click on the + icon to the left of the trash can icon.

Clicking the trash can removes that device's DHCP reservation. You'll need to reboot the device to have it request a new IP address from the router.

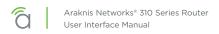

## Settings > Firewall

This covers the router's built-in firewall capabilities. Each of these provides added security to your system.

### **Firewall Settings Section**

| Firewall Settings                | Misc. Settings           |  |
|----------------------------------|--------------------------|--|
| Enable Firewall                  | UPnP 🔘                   |  |
| Stateful Packet Inspection (SPI) | Bonjour Client 🕲         |  |
| DoS Prevention 🚯                 | Flow Control 🕥           |  |
| Block WAN Request 🛞              | SIP ALG                  |  |
| Remote Management 🚳              | UDP Timeout (seconds) 30 |  |
| Multicast Passthrough 🚯          | NAT Loopback             |  |
| IPSec Passthrough                | $\bigcirc$               |  |
| PPTP Passthrough                 | Content Filter           |  |
| Enable DMZ 🚯                     | Enable Content Filter    |  |
|                                  |                          |  |
|                                  |                          |  |
|                                  |                          |  |

When the firewall is enabled, you can activate any or all of:

- Stateful Packet Inspection (SPI) to check incoming and outgoing data for anomalies
- DoS Prevention to thwart denial of service attacks
- Block WAN Request to keep external connections from accessing your network

**Remote Management:** This allows you to access the router from offsite. However, we suggest you leave this disabled and use OvrC instead. See OvrC.com for details.

**Multicast Passthrough:** This enables multicast traffic to pass from WAN to LAN. Typically used in the event a multicast source is on the WAN side of the network.

**IPSec Passthrough:** This allows IPsec VPN traffic to pass from WAN to LAN. Typically used in Double NAT topologies wherein there is an IPsec tunnel established upstream to the WAN side of this router.

**PPTP Passthrough:** This allows PPTP VPN traffic to pass from WAN to LAN. Typically used in Double NAT topologies wherein there is a PPTP tunnel established upstream to the WAN side of this router.

**Enable DMZ:** Some ISPs do not support bridging to bypass any NAT or firewall rules in place. In such cases, DMZ allows access to the network. You are required to enter the DMZ address in IPv4 format.

## Misc. Settings Section

| Firewall Settings | Misc. Settings           |            |
|-------------------|--------------------------|------------|
|                   | UPnP 🕲                   |            |
|                   | Bonjour Client 🕥         |            |
|                   | Flow Control 🕕           | $\bigcirc$ |
|                   | SIP ALG                  | $\bigcirc$ |
|                   | UDP Timeout (seconds) 30 |            |
|                   | NAT Loopback             |            |
|                   |                          |            |

**UPnP:** This enables Universal Plug and Play, a protocol that permits the network to discover and operate devices and applications seamlessly.

**Bonjour Client:** Bonjour is Apple's implementation of Zero Configuration networking, which allows users to search, locate and set up Apple Access Points.

**Flow Control:** This feature implements IEEE 802 protocols around managing congestion on the network. It is normally not needed; please contact technical support if you are considering enabling this feature.

**SIP ALG:** This enables or disables the Application Layer Gateway, a feature that inspects and modifies VOIP traffic for intended optimization depending on system compatibility. Please consult your VOIP hardware and service provider for whether this feature should be enabled.

**UDP Timeout:** For VOIP systems, this feature enlarges the UDP session timeout to ensure persistent connectivity of VOIP devices. Serves as Consistent NAT.

**NAT Loopback:** NAT Loopback is needed for using remote access mechanisms like DDNS while being on the network itself.

This is used primarily with cameras/NVRs to use a common schema for accessing cameras whether remote or local to the network.

### **Content Filter Section**

The Content Filter feature is designed to block selected URLs or websites with selected offensive terms.

When enabled, the filter can be active 24/7, or you can set times and days for the filter to be in operation.

Block DNS Resolution blocks access to HTTPS sites.

Use the button at the bottom to add a new term or URL to the blacklist.

| PPTP Passthrough | Content Filter             |            |
|------------------|----------------------------|------------|
| Enable DMZ 💿     | Enable Content Filter      |            |
|                  | Always Active              |            |
|                  | Block DNS Resolution       | $\bigcirc$ |
|                  | Blacklisted URL or Keyword |            |
|                  | No data available in table |            |
|                  | =+ Add URL or Keyword      |            |

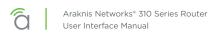

# Settings > DDNS

| WAN1 DDNS Settings<br>Enable<br>Service<br>AraknisDNS.com<br>Host Name | ÷               |
|------------------------------------------------------------------------|-----------------|
| WAN IP Address                                                         | .AraknisDNS.com |
|                                                                        |                 |
| WAN2 DDNS Settings<br>Enable                                           | $\bigcirc$      |
|                                                                        |                 |
| WAN3 DDNS Settings Enable                                              | $\square$       |

### WAN DDNS Section

Dynamic DNS allows you to access the router web interface and other network devices from the Internet using a standard web URL instead of the WAN IP address.

Select which DNS service you want to use, then enter your desired URL into the host name text box. Press the **Register** button to implement it. If that specific URL has already been used, the system typically adds a unique ID (often two to four digits) to your domain. If you do not like this assignment, try another domain or DNS service.

Example: If you choose the domain myhome, your system's URL is myhome. AraknisDNS.com. If someone has already claimed the myhome URL, then your system's URL could be something like myhome13. AraknisDNS. com.

WAN2 and WAN3 can have unique Host Names and all three WANs DNS services can be used simultaneously.

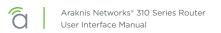

## Settings > Port Forwarding

The External Address field displays the WAN IP for the system.

Network ports direct traffic between software applications running on network devices. Port numbers are always associated with a host IP address and a protocol type, usually TCP, UDP, or both (TCP/UDP).

Network HTTP traffic defaults to TCP port 80. When an address is entered in the web browser, the request is automatically sent to port 80 unless a different port is appended to the address. For example, if you access a device at IP address 192.168.1.20, the request actually processes as if you entered 192.168.1.20:80.

When software from LAN devices need access to and from the Internet, additional ports may be forwarded to the device to allow communication through the router firewall. Common uses for port forwarding include:

- Remote access for surveillance cameras and recorders
- Computer games and server applications
- Remote storage devices
- Remote access for network device user interfaces (WAPs, managed switches, power monitoring devices)

■ Note - Many popular programs and protocols are set to use specific port numbers by default. For instance, HTTPS services typically use port 443, and SMTP mail services typically use port 25.

*i* **Pro Tip –** Today, in the event of a wan fail-over the port forward rules do not automatically apply to the backup wan. Please plan your port forwards accordingly.

### Port Forwarding Section

You can port forward against multiple WAN ports by using the external address drop-down.

| Port Forwa | ardin                  | ng         |    |                 |   |                        |                 |                              |               |    |   |
|------------|------------------------|------------|----|-----------------|---|------------------------|-----------------|------------------------------|---------------|----|---|
| Enable     | \$                     | Protocol 🚯 | \$ | External Port 🕕 | ¢ | External Address 🚯 🛛 🖨 | Internal Port 🚯 | \$<br>Internal Address 🚯 🛛 🗘 | Description 🚯 | \$ | i |
|            |                        | ТСР        | ¢  |                 |   | WAN:                   |                 |                              |               |    | Î |
|            | ≡₄ Add Forwarding Rule |            |    |                 |   |                        |                 |                              |               |    |   |

Here you can set your protocol, the external port and WAN, and the internal target address for each port you want to forward.

### **Port Triggering Section**

Use port triggering to enable ports only when needed by watching internal ports for activity.

| Enable Port Triggering |                   |                    |                  |     |  |  |  |
|------------------------|-------------------|--------------------|------------------|-----|--|--|--|
| Enable                 | Trigger Ports (i) | Forwarded Ports () | ♦ Description () | ÷ i |  |  |  |
|                        |                   |                    |                  |     |  |  |  |
| =₊ Add Port Trigger    |                   |                    |                  |     |  |  |  |

# Settings > Security

### **User Accounts Section**

Here you can create new accounts to access the router. We recommend that you do not give anyone access to the default account.

Caution - To protect your system, it is vital that you change the default credentials on the admin account. The default username is *araknis* and the default password is *araknis*. Please change the account name (to something other than *admin*) and also create a unique password. It's best if neither the account name nor password can be found in the dictionary.

| sername | Passw | rord | Confirm Password | 6 |
|---------|-------|------|------------------|---|
| araknis |       | •    |                  | Î |
| newUser |       | •    |                  | ĩ |

### Access Management Section

Enabling HTTPS encrypts all user access communication with your router. When enabled, you must specify a port to use. By default, this feature uses port 443; we strongly recommend you use a different port for HTTPS communication.

| Access Management           |            |
|-----------------------------|------------|
| Enable HTTPS                |            |
| Port                        |            |
| 443 \$                      |            |
| MAC Based Access Management | $\bigcirc$ |
| IP Based Access Management  | $\bigcirc$ |
|                             |            |

Before you enable access management, first change the admin username and password from their default values; access management cannot be enabled until these are changed.

Note - If you enable access management, and then change the default admin credentials, the credential changes and HTTPS enabling activate simultaneously. If you are remote, this could cause you to lose connection with your router.

Access management has no impact on DDNS.

Access management can work even if there is a port forward rule back to the router's IP. As long as the access management port isn't the same as the external port in the remote management section, both can

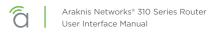

work on the system concurrently.

Example: You enable access management on port 7000, and port forwarding to the routers IP address at port 6001. You can then remotely access the router at either https://example.araknisdns.com:7000 or https://example.araknisdns.com:6001

You **must** port forward the external port to the internal port specified for the HTTPS setting on the security page.

You can also limit access to your router to include only select devices (up to 16) by enabling **MAC Based Access Management**. Click the **Add MAC Address** button to their MAC addresses here.

| Access Management<br>Enable HTTPS<br>MAC Based Access Management |         |  |
|------------------------------------------------------------------|---------|--|
| MAC Address List MAC Address                                     | \$<br>0 |  |
| No data available in table                                       |         |  |
| ≡₊ Add MAC Address                                               |         |  |
| IP Based Access Management                                       |         |  |

Similarly, you can enable **IP Based Access Management** to restrict access to your router to include only devices at certain IP addresses within your network.

| Access Management           |                   |         |  |
|-----------------------------|-------------------|---------|--|
| Enable HTTPS                |                   |         |  |
| MAC Based Access Management |                   |         |  |
| IP Based Access Management  |                   |         |  |
| IP Address List             |                   |         |  |
| IP Address                  |                   | \$<br>0 |  |
| No data available in table  |                   |         |  |
|                             | ≡+ Add IP Address |         |  |
|                             |                   |         |  |

Note that IP and MAC methods are mutually exclusive.

## Whitelist & Blacklist Section

The whitelist and blacklist are tools that allow you to permit or block access of network devices to your router (gateway) and thus the internet. Specify the network devices that you wish to permit or block using either their IP or MAC addresses.

| Whitelist<br>Enable                                                                        | Blacklist<br>Enable                                                                                                    |
|--------------------------------------------------------------------------------------------|----------------------------------------------------------------------------------------------------|
| IP/Mac Address         IP/Mac Address           192.168.0.1 OR A8:86:DD:B1:4D:7F         I | IP/Mac Address         Image: Control of the second second se |
| =+ Add IP or MAC Address                                                                   | ≂₊ Add IP or MAC Address                                                                                                    |
| Always Active                                                                              | Always Active                                                                                                    |
| From 12:00 To 12:00 S M T W T F S                                                          | From 12:00 To 12:00 S M T W T F S                                                                                                    |
|                                                                                            | Cancel Apply                                                                                                    |

When using the whitelist, all devices except for your entries are blocked.

When using the blacklist, all devices except for your entries are permitted.

You can also set the blacklist and whitelist to be always active or to operate on a schedule.

A schedule starts and stops the same time on each day that they are active. Each day of the week has a toggle button; you can select one, some or all of the days of the week, and they need not be contiguous.

The whitelist and blacklist cannot have overlapping schedules.

# Tools

### **Ping Section**

Enter an IP address here and click the Ping button to see if the target device responds. If it does, the system displays a measure of how long it took the device to respond.

| Ping<br>Target Host or IP | DNS Lookup |
|---------------------------|------------|
| Target Host or IP         | Name       |
| Ping                      | Lookup     |

### **DNS Lookup Section**

This tool provides a mechanism to resolve a domain name to an IP address. Enter the URL and press the **Lookup** button.

| Ping              | DNS Lookup |
|-------------------|------------|
| Target Host or IP | Name       |
| Ping              | Lookup     |

### **Configuration Section**

Here you can export your router's configuration (we highly recommend this before you update the firmware), import a new configuration file, or restore the router to its factory default settings.

| Configuration                  | Trace Route    |
|--------------------------------|----------------|
| 也 Export Current Configuration | Marine Max Hop |
| Choose File No file chosen     | 30<br>Trace    |
|                                |                |

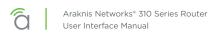

This displays all relays between your router and the target URL, as well as the delays encountered by the data packet sent.

| Configuration<br>也 Export Current Configuration        | Trace Route Name |
|--------------------------------------------------------|------------------|
| Import New Configuration<br>Choose File No file chosen | Max Hop<br>30    |
| C Restore Factory Defaults                             | Тгасе            |

Enter the IP address of a device or web page. Click the **Start** button.

The system displays the path of communication to that device or website. Click **Stop** if the test is taking too long.

#### **Firmware Settings Section**

This gives all pertinent data about the router's current firmware. You can update the firmware at the bottom of this area. Allow 30 seconds for the upload of firmware to take effect, and 10 minutes for a firmware update to complete.

When possible, we recommend updating firmware using OvrC.

| Firmware Settings®                            |                       |  |  |  |  |  |
|-----------------------------------------------|-----------------------|--|--|--|--|--|
| Active: Partition 1                           |                       |  |  |  |  |  |
| Version                                       | 0.2.6                 |  |  |  |  |  |
| Build Date                                    | Sep. 28 2018 11:47:51 |  |  |  |  |  |
| Image Name                                    | IMG-[0.2.6]           |  |  |  |  |  |
| Image Size                                    | 44.62 MB              |  |  |  |  |  |
| Update Firmware<br>Choose File No file chosen | Update                |  |  |  |  |  |

35

# Advanced > Static Route

Static routing is used to create routes to other subnets using a fixed routing table.

Static routes are commonly used to allow traffic between subnets on different routers. For example, in a large office network, there is a subnet configured for the first floor inside of Router 1 with the IP address 192.168.1.0. Computers on the third floor are connected to Router 2 using subnet 192.168.30.0, and they need to communicate with the 192.168.1.0 subnet. A static route is configured in each router to the port connecting them.

### **Routing Table Section**

The routing table displays default routing information for the router. Use this information to troubleshoot and set up static routes.

| Subnet Mask   | 🗢 Gateway                               | ♦ Interface                                                                        |
|---------------|-----------------------------------------|------------------------------------------------------------------------------------|
| 0.0.0.0       | 10.102.0.1                              | WAN                                                                                |
| 255.255.0.0   | 0.0.0.0                                 | WAN                                                                                |
| 255.255.255.0 | 0.0.0.0                                 | LAN                                                                                |
| 255.0.0.0     | 0.0.0.0                                 | LAN                                                                                |
|               | 0.0.0.0<br>255.255.0.0<br>255.255.255.0 | 0.0.0     10.102.0.1       255.255.0.0     0.0.0.0       255.255.255.0     0.0.0.0 |

### **Static Route Table Section**

Use this to add entries to the table above.

| Static Route Table        |   |             |             |         |       |                      |    |     |  |
|---------------------------|---|-------------|-------------|---------|-------|----------------------|----|-----|--|
| Destination               | ¢ | Subnet Mask | \$          | Gateway | ¢     | Interface            | \$ | i   |  |
| Subnet (Network Address)  |   | \$          | Subnet Mask | ¢       | Route |                      | ¢  | • • |  |
|                           |   |             |             |         |       | WAN1:172.72.7.110 \$ |    | Î   |  |
| ≓₊ Add Route Binding Rule |   |             |             |         |       |                      |    |     |  |
|                           |   |             |             |         |       |                      | _  |     |  |
|                           |   |             |             |         |       | Cancel               |    | Ok  |  |

- **Destination:** Destination subnet used on the interface specified.
- Subnet Mask: Subnet mask of the interface specified below.
- Gateway: Gateway IP address of the interface specified below. The asterisk symbol (\*) indicates a wild card.
- Interface: References the LAN or WAN entry from the routing table. If your system has more than one LAN and/or WAN, the dropdown also specifies the number.

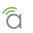

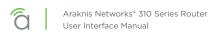

## Advanced > NAT

This configures devices on the LAN so that they appear to have a specific public (WAN) IP address. You must enable this to use and edit NAT entries.

#### 1:1 NAT Section

This shows all NAT entries in tabular format.

| 1:1 NAT<br>Enable 1:1 NAT 💿 |                    |               | Route Binding                                          |               |       |   |   |
|-----------------------------|--------------------|---------------|--------------------------------------------------------|---------------|-------|---|---|
| LAN IP 🚯                    | ♦ WAN IP 🛈         | \$<br>î)<br>Î | Subnet (Network Address)<br>No data available in table | \$            | Route | ¢ | i |
|                             | ≕ Add 1:1 NAT Rule |               | =₊ Add/Modify R                                        | loute Binding |       |   |   |

To create a new entry, click the Add 1:1 NAT Rule button.

- LAN IP: Enter a single IP address or a range to be represented by the specified WAN IP address.
- WAN IP: Enter the desired public IP address for use.

Click the Trashcan to delete an existing line from the table

#### **Route Binding**

This allows you to determine which LAN subnets are routed to a specific WAN interface.

To create a new entry, click the Add/Modify Route Binding button.

- Subnet (Network Address): Enter the starting IP address of the VLAN you wish to bind to the Route.
- **Subnet Mask:** Enter the Subnet Mask of the VLAN you wish to bind to the Route.
- **Route:** Select the WAN interface this traffic will flow through.

Click the Trashcan to delete an existing line from the table.

VPN users are provided with a configuration file generated by the OpenVPN server. This file is used as a key for the client application to communicate with the server and open a connection. The router must be configured for each OpenVPN account that will be used.

Client applications are available for PC and Mac computers and iOS and Android mobile devices.

Click the Regenerate a Key button to create a new cryptographic key for your VPN. Your users must then download the new config file to continue to use the established tunnel.

#### **IPSec Section**

Configure a VPN between two routers so that devices on each network can communicate through the VPN tunnel.

| PSec           |  |  |  |
|----------------|--|--|--|
|                |  |  |  |
|                |  |  |  |
| Add New Tunnel |  |  |  |
|                |  |  |  |

Click the + Add New Tunnel button to create a new IPSec tunnel.

| IPSec     |                    |                | Enable              | $\bigcirc$ |
|-----------|--------------------|----------------|---------------------|------------|
| Tunnel    | 1                  |                | Name                |            |
| Name      | Example            |                | Mode                |            |
| Mode      | Gateway to Gateway | -              | Gateway to Gateway  | \$         |
| Server IP | 192.168.1.0/24     | Add New Tunnel | Interface           |            |
| Remote IP | 0.0.0/24           |                | WAN1:10.102.157.172 | \$         |
|           |                    |                | Remote IP           |            |
| â Release | ¢ Reconnect        |                | IP Address          | \$         |
|           | N/C                | ]              | 0.0.0.0             |            |

- **Tunnel No. –** Number identifying the tunnel being configured.
- **Tunnel Name -** Name for the tunnel to make it easily identifiable.
- Interface Port the VPN will connect through. Options: WAN1, WAN2, and WAN3.
- Enable Check the box to enable the new tunnel.
- **Mode** Gateway to Gateway is the only option.

#### Local Group Setup

| Local Group Setup         | • Local Security Gateway Type - Options presented in the drop-down change the availabe fields. |  |  |
|---------------------------|------------------------------------------------------------------------------------------------|--|--|
| IP Only +                 | • IP Only.                                                                                     |  |  |
|                           | • IP and Domain Name.                                                                          |  |  |
| IP Address                | • IP and Email Address.                                                                        |  |  |
| 10.102.157.172            | Dynamic IP and Domain Name.                                                                    |  |  |
| Local Security Group Type | Dynamic IP and Email Address.                                                                  |  |  |
| Subnet 🗢                  |                                                                                                |  |  |
| Subnet Mask               | • IP Address - IP address for the local group.                                                 |  |  |
| 192.168.1.0/24            | • Local Security Group Type - Options presented in the drop-down change the available fields.  |  |  |
|                           | • IP Address.                                                                                  |  |  |
|                           | • Subnet.                                                                                      |  |  |
|                           | • IP Range.                                                                                    |  |  |
|                           | • IP Address – IP address for the network device connecting to the local group.                |  |  |
|                           | • Subnet Mask – Subnet mask for the connection.                                                |  |  |
|                           |                                                                                                |  |  |

#### Remote Group Setup

| Remote Group Setup<br>Remote Security Gateway Type | • <b>Remote Security Gateway Type -</b> Options presented in the drop-down change the available fields. |
|----------------------------------------------------|----------------------------------------------------------------------------------------------------|
| IP Only \$                                         | • IP Only.                                                                                              |
| IP Address                                         | <ul> <li>IP and Domain Name.</li> </ul>                                                                 |
| 98.24.117.198                                      | <ul> <li>IP and Email Address.</li> </ul>                                                               |
| Remote Security Group Type                         | Dynamic IP and Domain Name.                                                                             |
| Subnet ÷                                           | • Dynamic IP and Email Address.                                                                         |
|                                                    | • IP Address - IP address for the local group.                                                          |
| Subnet Mask 0.0.0/24                               | • <b>Remote Security Group Type -</b> Options presented in the drop-down change the available fields.   |
|                                                    | • IP Address.                                                                                           |
|                                                    | • Subnet.                                                                                               |
|                                                    | • IP Range.                                                                                             |
|                                                    | • IP Address - IP address for the network device connecting to the local group.                         |
|                                                    | • Subnet Mask - Subnet mask for the connection.                                                         |

#### **Advanced Options**

| Advanced Options                                            |   |
|-------------------------------------------------------------|---|
| Aggressive Mode                                             |   |
| Compress (Support IP Payload Compression Protocol (IPComp)) |   |
| AH Hash Algorithm                                           |   |
| MD5 \$                                                      |   |
| NetBIOS Broadcast                                           |   |
| Keep Allve/Dead Peer Detection Interval                     |   |
| seconds                                                     |   |
| Tunnel Backup                                               |   |
| Local Interface                                             |   |
| WAN1:10.102.157.172                                         | ÷ |
| Remote Backup IP or URL                                     |   |
| VPN Tunnel Backup Idle Time                                 |   |
| 30                                                          |   |
| Split DNS                                                   |   |
| DNS 1                                                       |   |
| 0.0.0.0                                                     |   |
| DNS 2                                                       |   |
| 0.0.0.0                                                     |   |
| Domain Name 1                                               |   |
| Domain Name 2                                               |   |
| Domain Name 3                                               |   |
| Domain Name 4                                               |   |
|                                                             |   |
|                                                             |   |

•

.

- **Aggressive Mode –** Check the box to enable Aggressive Mode.
- Compress (Support IP Payload Compression Protocol (IPComp)) Check to enable Compression.
- **AH Hash Algorithm –** Check to enable AH Hash Algorithm Select the type from the drop-down.
- NetBIOS Broadcast Check to enable NetBIOS Broadcast.
- **Keep Alive/Dead Peer Detection Interval (Seconds) –** Check to enable and set the Dead Peer Detection Interval.
- **Tunnel Backup -** Check to enable Tunnel Backup. Enter the following values to configure the setting:
  - Remote Backup IP Address Enter the IP address of the backup tunnel.
    - Local Interface Select which port to use for connecting the backup tunnel.
    - Remote Backup IP or URL IP address or Domain to fall back to in case of disconnection.
    - VPN Tunnel Backup Idle Time (seconds) Set the amount of time to wait before switching to the backup tunnel. (Range: 30~999)
  - **Split DNS -** Check to enable Split DNS.
    - DNS1/DNS2 Enter the Split DNS addresses.
    - Domain Name 1/2/3/4 Enter up to four domain names.

## Advanced > VLANs

Virtual Local Area Networks (VLANs) are used to segment traffic on the LAN. Proper setup and use of VLANs can increase the reliability and security of the network.

Note - LAN4 has some communication limitations with LAN1-3, usually with discovery protocols. If you are using the router-on-a stick topology, use LAN4 to connect your router to your master switch. If you are using multiple ports on the router, use LAN1-3; reserve LAN4 for uses that do not communicate with other LAN ports.

#### **VLANs Section**

To create a new VLAN, click the **+ Add VLAN** button, and enter the parameters below. Each VLAN can have a customized number, except for the default VLAN, which is always set to 1.

| VLAN ID | Description | \$<br>Inter VLAN Routing | \$       | Device Management | \$<br>LAN1 | ¢  | LAN2     | ¢  | i |
|---------|-------------|--------------------------|----------|-------------------|------------|----|----------|----|---|
| 1       | Default     |                          |          |                   | Untagged   | \$ | Untagged | ÷  | Î |
|         |             | $\bigcirc$               |          | $\bigcirc$        | Excluded   | \$ | Excluded | \$ | Î |
|         |             |                          | ≡₊ Add \ | /LAN              |            |    |          |    |   |

- **Description:** A cue for you to help identify the VLAN's purpose.
- Inter VLAN Routing: Select whether routing between VLANs is enabled or disabled. This allows communication between those client devices residing on those VLANs. You must enable this feature on each VLAN that you want communicating with another.
- Device Management: This permits devices on this LAN access to the gateway (this router).
- LAN#: Configure the LAN ports on the router for the VLAN. A port may be configured as one of one following options:
  - **Untagged:** The port is a member of the specified VLAN. VLAN frames handled through this port are not tagged with a VLAN ID.
  - **Tagged:** The port is a member of the specified VLAN. VLAN frames handled through the port are tagged with a VLAN ID.
  - Excluded: The port is not a member of the specified VLAN. This is the default setting.

Click the trashcan to delete an existing VLAN. The default VLAN cannot be deleted.

## Advanced > VPN

A Virtual Private Network (VPN) provides a connection between different networks through a secure tunnel over the Internet. Data sent through the VPN tunnel is encrypted for privacy even when connected to a public or shared network that isn't secure. VPNs are commonly used to send data between networks in different geographical locations without requiring a dedicated physical connection between the networks. VPNs may be configured via the OpenVPN, PPTP, or IPsec standards.

### **VPN** Section

The router can support a maximum of twenty OpenVPN, twenty PPTP, and fifty IPsec G2G tunnels. All VPN types can be active simultaneously.

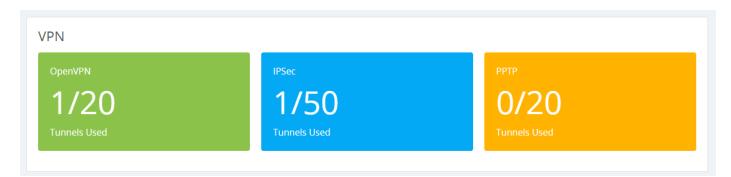

#### **Open VPN Section**

The AN-310 router feature a built-in OpenVPN server for secure, easily configured access to the network from the Internet using devices with an OpenVPN client application. Use OpenVPN to access local network devices like shared drives and home network servers as if you were on the local network.

OpenVPN communicates using encrypted SSL/TLS channels between networks that hide traffic from other devices on the Internet. The OpenVPN server runs on the router to control access to the tunnels, and users connect using a client application installed on their computer.

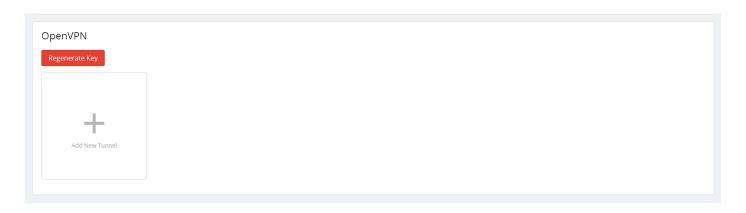

Click the **+ Add New Tunnel** button and enter the name of the VPN as well as the server IP address, which is typically the same as your WAN IP address for the router. If a DDNS connection is active, use the first DDNS entry. Only change this field if a different DDNS service or static IP is being configured on the WAN side.

The remote IP address is the remote IP address of the device connecting to the account. It is not user configurable.

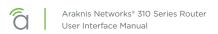

#### **PPTP Section**

Point-to-Point Tunneling Protocol uses an older methodology to establish any given tunnel. As it does not require encryption or authentication, PPTP is easy to implement, but also not very secure.

At the top, set the IP range for which PPTP is valid.

| РРТР           |           |
|----------------|-----------|
| IP Range       |           |
| 0.0.0.0        | - 0.0.0.0 |
|                |           |
|                |           |
| +              |           |
| Add New Tunnel |           |
|                |           |
|                |           |
|                |           |
|                |           |

Click the **+ Add New Tunnel** button to create a new PPTP tunnel. Enter the tunnel name, and a username and password for that user.

# Advanced > IPV6

| WAN1 Settings   | WAN2 Settings   | WAN3 Settings   |
|-----------------|-----------------|-----------------|
| Name            | Name            | Enable LAN Mode |
| WAN1            | WAN2            |                 |
| Speed           | Speed           | Name            |
| Auto            | Auto            | WAN3            |
| Connection Type | Connection Type | Speed           |
| DHCP +          | DHCP ¢          | Auto \$         |
|                 |                 | Connection Type |
| IP Address      | IP Address      | DHCP            |
|                 |                 |                 |
| Subnet Mask     | Subnet Mask     |                 |
|                 |                 |                 |
|                 |                 | Subnet Mask     |
|                 |                 |                 |
|                 |                 | Default Gateway |
| Use Static DNS  | Use Static DNS  |                 |
| DNS Server 1    | DNS Server 1    |                 |
|                 |                 | Use Static DNS  |
|                 |                 | DNS Server 1    |
|                 |                 |                 |
|                 |                 | DNS Server 2    |
| Auto MTU 🖲 🔹 🔍  | Auto MTU 💿 🔹    |                 |
|                 | ▲ Release       | Auto MTU 🛛      |
|                 |                 | Release Ø Renew |
|                 |                 |                 |
| N/C             | N/C             | N/C             |

### **IP Mode Section**

This section defines how the router handles IPv6 addresses sent to the system.

| IP Mode                                                                     | WAN2 Settings   |
|-----------------------------------------------------------------------------|-----------------|
| Dual-Stack IP (IPv4 and IPv6)                                               | Name            |
| IPv6 to IPv4 Tunnel                                                         | WAN2            |
|                                                                             | Speed           |
|                                                                             | Auto ¢          |
| Dual-stack is fine (and recommended) for most applications. The router      | Connection Type |
| recognizes both address styles and parses out whichever address is          | Static IP 🔹     |
| unnecessary.                                                                | IP Address      |
|                                                                             | 0.0.0.0         |
| IPv6 to IPv4 tunnel creates a tunnel for transferring IPv6 addresses across | Subnet Mask     |
| an IPv4 backbone.                                                           | 0.0.0.0         |
|                                                                             | Default Gateway |
|                                                                             | 0.0.0.0         |
| ■ Note - Consult with your ISP before enabling IPv6 to IPv4 tunneling       |                 |
|                                                                             | DNS Server 1    |
|                                                                             | 0.0.0.0         |
|                                                                             | DNS Server 2    |
| IPv6 to IPv4 Tunnel Settings Section                                        | 0.0.0.0         |
|                                                                             | Auto MTU 💿      |

|                                                                             | WAN2 Settings   |  |  |
|-----------------------------------------------------------------------------|-----------------|--|--|
| IPv6 to IPv4 Tunnel Settings                                                | Name            |  |  |
| IPv6 to IPv4 Address                                                        | WAN2            |  |  |
| IPv6 to IPv4 Relay                                                          | Speed           |  |  |
| 0.0.0                                                                       | Auto +          |  |  |
| Primary DNS Server                                                          | Connection Type |  |  |
|                                                                             | PPPOE +         |  |  |
| Secondary DNS Server                                                        | Username        |  |  |
|                                                                             |                 |  |  |
| LAN IPv6 Address                                                            | Password        |  |  |
| : 0 :                                                                       | •               |  |  |
|                                                                             | Keep Allve      |  |  |
|                                                                             | Redial Period   |  |  |
|                                                                             | 30              |  |  |
| <b>Pv6 to IPv4 Address</b> is the address offered by the IPv6-to-IPv4 relay | seconds         |  |  |
| erver at the location specified.                                            | Use Static IP   |  |  |
| 92.168.99.1 (the default) uses the router as the relay server. If a         | IP Address      |  |  |
| ifferent address is entered, it must point to an External IPv6 Server.      | 0.0.0.0         |  |  |
| addition, this external address ignores the IPv6 Address Field and          | Subnet Mask     |  |  |
| NS 1 and DNS 2 fields                                                       | 0.0.0.0         |  |  |
| <b>Pv6 to IPv4 Relay</b> is the location of the IPv6 subnet.                | Default Gateway |  |  |
| rimary and Secondary DNS Servers handle DNS resolution for IPv6             | 0.0.0.0         |  |  |

requests, and must be in IPv6 format.

LAN IPv6 Address is the IPv6 address location at which the LAN gateway exists.

| Renew   |
|---------|
|         |
|         |
|         |
|         |
|         |
| $\odot$ |
|         |
|         |
|         |
|         |
|         |
|         |
| 0       |
|         |

## LAN Settings Section

| LAN Settings      |  |
|-------------------|--|
| IPV6 Address      |  |
|                   |  |
|                   |  |
| Prefix Length     |  |
| 7                 |  |
|                   |  |
| IPv6 DHCP Server  |  |
| IPv6 Range        |  |
|                   |  |
|                   |  |
| DNS Server 1      |  |
|                   |  |
| DNS Server 2      |  |
|                   |  |
|                   |  |
| Client Lease Time |  |
| 720               |  |
| minutes           |  |
|                   |  |
|                   |  |

IPv6 Address: Enter the LAN IPv6 Address.

**Prefix Length:** Set the IPv6 equivalent to the IPv4 subnet mask. This is done by specifying the number of bits rather than using IP notation.

IPv6 DHCP Server: Enable or disable the IPv6 DHCP Server.

Range Start and End: Enter a starting and an ending IPv6 address for the DHCP server address range.

DNS 1 and DNS 2: Enter the primary and secondary IPv6 DNS address.

**Client Lease Time:** Number of minutes that a DHCP lease lasts.

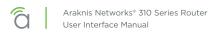

#### WAN Settings Section

The exact appearance of this section changes with the option selected.

#### ... With DHCP Selected

When DHCP is selected, your only option is whether to use a static DNS. To do so, click the checkbox and enter the server addresses in IPv6 format.

#### ... With Static IP Selected

WAN IP Address is the IPv6 address that acts as the root of the IPv6 WAN.

**Prefix Length** acts as the IPv6 subnet mask for the LAN side of the network. This IPv6 setting is executed by specifying the number of bits used for the mask (rather than using IP notation as in IPv4).

Default Gateway Address is the IPv6 address of the router.

Finally, add the IPv6 addresses for your preferred DNS servers.

#### ... With PPPoE Selected

When used with IPv6 on the WAN side, PPPoE is similar to IPv4 in that the WAN connection is authenticated using encapsulated Point-to-Point Protocol (PPP) frames.

Please consult your ISP for specific settings for configuring your WAN IPv6 service using PPPoE.

# Advanced > Local DNS

This creates a local DNS server on the router for speedier results and forwarding. Use this expressly for devices in the local network (for example, to create a URL like backporchcamera.myhome.com).

| _ocal DNS Database |                  |              |         |        |       |
|--------------------|------------------|--------------|---------|--------|-------|
| Domain Name        |                  |              |         |        |       |
| routerccdd10.com   |                  |              |         |        |       |
| Host Name          | \$<br>IP Address | ¢            | IP Mode | ¢      | •     |
|                    |                  |              | IPv4    | \$     | Î     |
|                    | ≡₊ A             | dd Local DNS |         |        |       |
|                    |                  |              |         |        |       |
|                    |                  |              |         | Cancel | Apply |

In the Domain Name text box at the top, enter the URL for the device that will serve as the local DNS for your network.

Click the **+ Add Local DNS** button to add an entry. Enter the host device's name—the text you want to appear before your URL—its IP address, and select its IP mode.

For example, if your domain is myhome.com, enter backporchcamera in the device name text box. The router autofills the rest of the URL.

Be sure to complete these steps for each device with a local DNS entry:

- Reserve an IP address for each device being configured, or set each device to have a static IP address. (Using a DHCP address can cause the domain name to point to a different device if the address is reissued after setup.)
- Set the DNS server setting in each device to the same IP address as the router (default: 192.168.1.1).

## Advanced > ACLs

Use Access Control List entries to restrict undesired port use.

#### **Service Management Settings**

| Service Management           |                |           |      |
|------------------------------|----------------|-----------|------|
| Service Name                 | Protocol 🛟     | Port 🔶 0  | i î  |
| All Traffic                  | TCP + UDP \$   | 1 65535   | •    |
| DNS                          | UDP +          | 53 53     | ĩ    |
| FTP                          | TCP +          | 21 21     | ī    |
|                              |                |           | ×    |
|                              | =+ Add Service |           |      |
|                              |                | Cancel Ar | pply |
| Access Control List Settings |                |           |      |
|                              |                |           |      |
|                              |                |           |      |
| Add ACL                      |                |           |      |
|                              |                |           |      |
|                              |                |           |      |
|                              |                |           |      |

- Service Name Enter a name to identify the service rule.
- **Protocol -** Set the protocol the service rule affects.
- **Port -** Set the start and end port to enforce the service rule on.
- **Trashcan** Click the Trashcan to delete a service rule.

#### **Access Control List Settings**

| Access Control List Se | ttings |  |  |  |
|------------------------|--------|--|--|--|
|                        |        |  |  |  |
| -                      |        |  |  |  |
| Add ACL                |        |  |  |  |
|                        |        |  |  |  |
|                        |        |  |  |  |

| Enable                           |            |
|----------------------------------|------------|
| Name                             |            |
|                                  |            |
| Priority                         |            |
| 1                                | \$         |
| Action                           |            |
| Permit                           | \$         |
| Service                          |            |
| All Traffic                      | \$         |
| Log packets that match this rule | $\bigcirc$ |
| Incoming Interface               |            |
| LAN                              | \$         |
| Outgoing Interface               |            |
| LAN                              | \$         |
| Source                           |            |
| Single IP                        | \$         |
| 0.0.0.0                          |            |
| Destination                      |            |
| Single IP                        | \$         |
| 0.0.0.0                          |            |
| Scheduling                       |            |
| Always Active                    |            |
| Cancel                           | Apply      |

- Enable Check the box to enable the rule.
  - Name Enter a name to identify the rule.
  - **Priority** Select the priority of the rule from the dropdown. The rules are enforced in order: Priority 1 takes precedence over all other rules (2, 3, 4...).
  - Action Displays whether the rule is set to permit or deny traffic.
- **Service** Describes the traffic and ports enforced by the rule.
- Log packets that match this rule Enable to record activity in the system log.
- Incoming Interface Select LAN or WAN port from the drop-down.
- **Outgoing Interface** Select LAN or WAN port from the drop-down.
- **Source –** Single IP, IP Range, or MAC address.
- Destination Single IP or IP Range.
- Scheduling Describes when the rule is in effect.
- Add Click to add a new Access Control Rule.

### Adding a New Access Control Rule

- 1. Click Add ACL to open above window.
- 2. Set the desired Action, Service, and Log settings using the drop-downs.
- 3. Select the Incoming and Outgoing Interface, of the traffic to control, from the drop-down.
- 4. Enter a Source IP address, IP range, or MAC address the traffic will come from.
- 5. Enter a Destination IP address or range the traffic will be traveling toward.
- 6. Set up scheduling for when the rule will be active. If the rule needs to be active at all times, leave Time set to Always.
- 7. Click Apply to enable the newly created rule.

## Advanced > SNMP

Simple Network Management Protocol is used by network administrators to monitor the performance and settings of network devices. Configure SNMP to communicate with management devices in place on the network.

#### SNMP Settings Section

| SNMP Settings<br>System Name<br>routerCCDD10 | SNMPv3 Settings Enable SNMPv3             |
|----------------------------------------------|-------------------------------------------|
| System Contact                               |                                           |
| System Location                              | No data available in table<br>⊯₅ Add User |
| Enable SNMPv1/v2                             | Trap Receiver IP Address                  |
| Get Community Name public                    | For IPV4<br>Trap Receiver User            |
| Set Community Name private                   | Ro User 🗢                                 |
| Trap Community Name public                   |                                           |
| Send SNMP Trap to                            |                                           |
| For IPV4                                     |                                           |
|                                              | Cancel Apply                              |

**System Name and Contact:** Use these to record the SNMP server manager's contact person and the server's physical location. Each of these parameters can be up to 64 characters. These identifiers are arbitrary and do not affect the server's function, but they are useful to have.

You can enable SNMPv1/v2 and/or SNMPv3. We do not recommend you enable them both; SNMPv3 protocols are not backwards compatible with SNMPv1/v2. Please consult the corresponding client devices on the network to understand which version to use.

If you enable v1/v2, complete the following entries. Keep in mind that communities should be managed on a network wide-basis and require managers and agents on the network to have coordinated settings to work effectively.

Get Community Name: The name of the read-only community on the network

Set Community Name: The name of the read-write community on the network.

Trap Community Name: The name of the notifications community on the network.

**Send SNMP Trap to:** The IPv4 address to send all the Trap Community messages from all capable SNMP devices on the network.

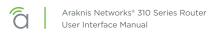

### **SNMPv3 Settings Section**

SNMP3 adds the ability to set up users with a more robust authentication scheme.

| SNMP Settings       | SNMPv3 Settings                                                                                                    |
|---------------------|----------------------------------------------------------------------------------------------------|
| System Name         | Enable SNMPv3                                                                                                    |
| routerCCDD10        |                                                                                                    |
| System Contact      | Enable $\Rightarrow$ Username $\Rightarrow$ Authentication $\Rightarrow$ Encryption $\Rightarrow$ Group $\Rightarrow$ Privilege $\Rightarrow$ $\bigcirc$ |
| System Location     | No data available in table                                                                                                    |
|                     | ≅₊ Add User                                                                                                    |
| Enable SNMPv1/v2    | Trap Receiver IP Address                                                                                                    |
| Get Community Name  |                                                                                                    |
| public              | For IPV4                                                                                                    |
| Set Community Name  | Trap Receiver User                                                                                                    |
| private             | No User +                                                                                                    |
| Trap Community Name |                                                                                                    |
| public              |                                                                                                    |
| Send SNMP Trap to   |                                                                                                    |
|                     |                                                                                                    |
| For IPV4            |                                                                                                    |
|                     |                                                                                                    |
|                     |                                                                                                    |
|                     | Cancel Apply                                                                                                    |

The user table lists all users currently enabled.

Trap Receiver IP Address: The IPv4 address to send all the Trap Community messages from all capable SNMP devices on the network.

Trap Receiver User: Beyond relaying where the traps end up going on the network. Can also limit which user as authenticated on the SNMP network can even have access to these traps (notifications).

When you click Add User, the following dialog appears:

| Enable 🗘 | Username 🗘 | Authentication<br>Method | Authentication<br>Password | Encryption<br>Method | Encryption<br>Password | Group<br>Privilege 🗘 🗊 |
|----------|------------|--------------------------|----------------------------|----------------------|------------------------|------------------------|
|          |            | None 🕈                   |                            | None 🕈               |                        | Read Only 🗢 🧃          |
|          |            |                          | ≕₊ Add User                |                      |                        |                        |
|          |            |                          |                            |                      | Cance                  | Apply                  |

Enter the appropriate information to add a new user. To delete a user, click the trashcan icon by their entry.

## Advanced > Bandwidth Control

The Bandwidth Control feature is introduced in firmware version 1.1.45.

Caution - Bandwidth Control should only be used by networking professionals. Configuring this feature incorrectly will cause network performance and reliability issues.

## What is Bandwidth Control?

This feature allows you to manage WAN interface bandwidth for network clients based on IP address. Use this feature to limit the total bandwidth use, for specified clients.

Bandwidth Control is implemented by creating rules for upstream or downstream traffic limits to one or more IP addresses. Rules may be "stacked" in order to further segment bandwidth use based on the needs of each client's applications.

#### Basic Example

You have a client with a guest network, but they do not want guests using all their bandwidth downloading movies or games. Bandwidth control can be used to limit the amount of bandwidth the guest network can use.

**Note -** See page 58 for an additional setup example including menu configuration.

# Bandwidth Control Menu Overview

#### Service Management

Entries in the Service Management table are used when creating new rules in the Bandwidth Control Settings menu at the bottom of the page. Entries may be deleted or modified and new rules can be added.

| Service Name | ÷ | Protocol | \$ Port |         | <b>\$</b> |
|--------------|---|----------|---------|---------|-----------|
| All Traffic  |   | TCP+UDP  | • 1     | ~ 65535 | ī         |
|              |   | ТСР      | •       | ~       | Î         |

#### Parameters -

- Service Name Description for the ports in the rule.
- Protocol Select the protocol(s) for the ports. Options: TCP, UDP, TCP+UDP
- Port Enter the port or port range for the rule. Enter the same port number in both fields to specify a single port.
- Delete Click to delete a rule.
- Add Service Click to add a new rule entry.

You must click **Apply** at the bottom right of the page to save changes.

**Note -** Changes in the Bandwidth Control Services table are shared with the ACL Services table.

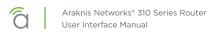

#### **Bandwidth Control Settings**

This menu is used to configure the total bandwidth being limited among specific clients.

| Bandwidth   | Control Settings |   |            |                    |     |                       |                                    |   |        |   |
|-------------|------------------|---|------------|--------------------|-----|-----------------------|------------------------------------|---|--------|---|
| Interface 💠 | Service          | ¢ | IP Range 😫 | Direction 🛟        |     | Bandwidth<br>(kbit/s) | Bandwidth Sharing                  | ¢ | Enable | ÷ |
| WAN1 V      | All Traffic      | T | ~<br>~     | Both •             | )   | ~                     | Sharing total bandwidth for all IP | ¥ |        |   |
|             |                  |   |            | ≂₊ Add Bandwidth S | Set | ttings                |                                    |   |        | • |

Note - Bandwidth Control does not guarantee any minimum amount of bandwidth.

#### • Bandwidth Control Settings

[≡]

- Interface Select the WAN interface the rule will affect.
- **Service** Select a service from the drop down. Use the All Traffic setting unless you want to regulate bandwidth for a specific program or service using a forwarded port.
- **IP Range** Set the range of IP addresses that will be affected by the rule. Enter the same address in both fields to create a rule for a single IP address.
- Direction Select whether the rule affects upstream or downstream traffic.
- Bandwidth (kbits/s) Enter the minimum and maximum bandwidth allowance for the rule.
- **Bandwidth Sharing –** Select *Sharing total bandwidth for all IP* to split the specified bandwidth among the clients, or *Assign for each IP* to allow the full specified bandwidth for each IP.
- Enable Select whether the rule is in effect or not.
- **Trashcan -** Delete a rule.
- Add Bandwidth Settings Click to add a new rule entry.

You must click **Apply** at the bottom right of the page to save changes.

# **Bandwidth Control Setup Instructions**

#### **Before You Begin**

- Calculate the bandwidth requirements for all Bandwidth Control rules and make sure that remaining bandwidth is sufficient for unregulated clients.
- We recommend reserving no more than 80% of the available bandwidth from the ISP in the rules you create. This guarantees that bandwidth will remain available for unspecified IPs.

#### **Configuration Instructions**

| Bandwidth Control | ı                       |             |             |                   |       |                                    |           |     |
|-------------------|-------------------------|-------------|-------------|-------------------|-------|------------------------------------|-----------|-----|
| Service Manageme  | ent                     |             |             |                   |       |                                    |           |     |
| Service Name      |                         | \$ Protocol |             | ¢                 | Port  |                                    |           | ÷ 0 |
| All Traffic       |                         | TCP+UDP     |             | ¥                 | 1     | ~ 65535                            |           |     |
|                   |                         | ТСР         |             | ¥                 |       | ~                                  |           | Ĩ   |
|                   |                         |             |             | ⊷ Add Service     |       |                                    |           |     |
| Bandwidth Contro  | I Settings<br>Service + | IP Range 💠  | Direction 🔶 | Bandwidth (kbit.  | /s) 🗘 | Bandwidth Sharing                  | \$ Enable | ÷ 6 |
| WAN1 *            | All Traffic •           | ~           | Both        | ~                 |       | Sharing total bandwidth for all IP | •         | •   |
|                   |                         |             |             |                   |       |                                    |           |     |
|                   |                         |             | =₀ Add      | Bandwidth Setting | 5     |                                    |           |     |

- 1. Log into the router interface and navigate to the Bandwidth Control menu: Advanced > Bandwidth Control.
- 2. Insert the maximum bandwidth values into the appropriate Interface Bandwidth Setting fields (second menu on the page). In this example, only the WAN1 interface is being used.
- 3. Click the **Add** button under the Bandwidth Control Settings menu. A new entry line will appear for adding bandwidth management rules.
- 4. Create rules to regulate the bandwidth as needed.
- 5. After all of the rules have been created, click the **Apply** button to save the new configuration.
- 6. See the next page for additional information about the example shown above.

## Menu Configuration Example

| ervice Management         |            |           |          |                               |                                                          |     |           |  |
|---------------------------|------------|-----------|----------|-------------------------------|----------------------------------------------------------|-----|-----------|--|
| Service Name              | ÷          | Protocol  |          | \$ Port                       |                                                          |     | ÷ 0       |  |
| All Traffic               |            | TCP+UDP   |          | • 1                           | 65535                                                    |     |           |  |
| DNS                       |            | UDP       |          | • 53                          | ~ 53                                                     |     |           |  |
| FTP                       |            | ТСР       |          | • 21                          | ~ 21                                                     |     |           |  |
|                           |            |           |          |                               |                                                          |     |           |  |
|                           |            |           | ≡₄ Add S | Service                       |                                                          |     |           |  |
|                           |            |           | ⊫₄ Add S | Service                       |                                                          |     |           |  |
| andwidth Control Settings |            |           | ≕ŧ Add S | Service                       |                                                          |     |           |  |
| andwidth Control Settings | ¢ IP Range | Direction |          | Service<br>Bendwidth (kbit/s) | Bandwidth Sharing                                        | ¢ [ | Enable 🕈  |  |
|                           | ¢ IP Range |           | \$ B     | Bendwidth (kbit/s)<br>30000   | Bendwidth Shering                                        | ¢ [ | Enable \$ |  |
| Interface \$ Service      | 192.168.20 | 100 Both  | + B      | Sandwidth (kbit/s)<br>30000   | Bandwidth Sharing     Sharing total bandwidth for all IP |     | Enable 🗧  |  |
| Interface \$ Service      | 192.168.20 | 100 Both  | + B      | Bendwidth (kbit/s)<br>30000   |                                                          |     | Enable \$ |  |

The above example shows the IP range of a Guest Network. We do not want guests using all of our bandwidth downloading movies or games.

- Enter the IP Range of the Guest Network under IP Range.
- Direction has been set to Both.
- Bandwidth has been set to 30,000kbits. Enough for a few guests to stream content, and browse the Internet.

## Advanced > QoS

#### This section is for advanced users only.

QoS, or quality of service, is a protocol that tries to optimize traffic across the network. This is an advanced feature that rarely needs to be implemented except in large congested networks that require prioritization of network services. In essence, QoS tags data packets and then gives them priority based on policy. This lets you transmit key data preferentially.

DSCP is used at the Layer 3 (Network) IP level and as such should be used on a managed network. Consult the manufacturers of all participating network devices to ensure proper configuration.

| QoS        |    |
|------------|----|
| Enable QoS |    |
| Schedule   |    |
| SP         | \$ |
|            |    |

At the top, select either SP (strict priority) or WFQ (weighted fair queuing). The WFQ table below only appears if you select WFQ in the dropdown.

| QoS<br>Enable QoS |                  |                         |
|-------------------|------------------|-------------------------|
| Schedule          |                  |                         |
| WFQ               |                  |                         |
| WFQ               |                  |                         |
| Queue             | <b>\$</b> Weight | Percentage of Bandwidth |
| 0                 | 0                | 12.50%                  |
| 1                 | 0                | 12.50%                  |
| 2                 | 0                | 12.50%                  |
| 3                 | 0                | 12.50%                  |
| 4                 | 0                | 12.50%                  |
| 5                 | 0                | 12.50%                  |
| 6                 | 0                | 12.50%                  |
| 7                 | 0                | 12.50%                  |

When WFQ is selected, you must assign the weight. Weight is a relative comparison of how important the data is. The router then adjusts the bandwidth assigned to each queue level according to these numbers.

Note that Queue runs from 0 (minimal) to 7 (very high). Weight runs from 0 (minimal) to 15 (very high).

### **CoS to DCSP Mapping Section**

This section allows mapping of CoS values to DSCP values and ranges, as well as an associated queue. Consider each row as the mapping between these reference buckets.

CoS refers to class of service, which monitors the types of traffic on a network, and assigns priority based on that.

If you are an advanced user, click the DSCP legend to reference the policy classifications for implementing DSCP (differentiated services code point) on your network.

| CoS to DSCP Mapping |                       |        |            |              |
|---------------------|-----------------------|--------|------------|--------------|
| CoS 🔶               | Name 🔶                | DSCP 💠 | DSCP Range | Queue 🔶      |
| (Lowest) 0          | Background            | 0      | 0 - 7      | 0            |
| 1                   | Best Effort           | 8      | 8 - 15     | 1            |
| 2                   | Excellent Effort      | 16     | 16 - 23    | 2            |
| 3                   | Essential Application | 24     | 24 - 31    | 3            |
| 4                   | Video Application     | 32     | 32 - 39    | 4            |
| 5                   | Voice Application     | 40     | 40 - 47    | 5            |
| 6                   | Internetwork Control  | 48     | 48 - 55    | 6            |
| (Highest) 7         | Network Control       | 56     | 56 - 63    | 7            |
| • DSCP Legend       |                       |        |            |              |
|                     |                       |        |            | Cancel Apply |

# System Log

#### System Log Section

Here you see recorded activities and status changes.

At the bottom, buttons allow you to download the full log to your computer, and to clear the log entries when needed.

| System            | System Log                                                           |  |  |  |  |
|-------------------|----------------------------------------------------------------------|--|--|--|--|
| Date 🗘            | Status/Description \$                                                |  |  |  |  |
| Jan 4<br>20:43:38 | MT7621 user.debug syslog: getWanportCallback–2219 release status = 0 |  |  |  |  |
| Jan 4<br>20:43:38 | MT7621 user.debug syslog: getWanportCallback–2218 renew status = 0   |  |  |  |  |
| Jan 4<br>20:43:38 | MT7621 user.debug syslog: wanport_get 2402 with index:0              |  |  |  |  |
| Jan 4<br>20:43:38 | MT7621 user.debug syslog: hwstats_get_cpu_usage                      |  |  |  |  |
| Jan 4<br>20:43:38 | MT7621 user.debug syslog: lan_get                                    |  |  |  |  |
| Jan 4<br>20:03:04 | MT7621 user.debug syslog: arping: recvfrom                           |  |  |  |  |
| 🕹 Down            | 🕹 Download 🔒 🔒 Clear                                                 |  |  |  |  |

# **Specifications**

## Interfaces

| Features                                      | AN-310-RT-4L2W           |
|-----------------------------------------------|--------------------------|
| WAN - RJ45 10/100/1000 Base-T                 | 2                        |
| LAN - RJ45 10/100/1000 Base-T                 | 4                        |
| LAN/WAN - Combo RJ45/SFP<br>10/100/1000Base-T | 1                        |
| USB                                           | 1 (USB3.0) - Not in use. |

#### Performance

| Features                              | AN-310-RT-4L2W |
|---------------------------------------|----------------|
| LAN - LAN Throughput                  | 1 Gbps         |
| WAN - LAN Throughput (Unidirectional) | 1 Gbps         |
| WAN - LAN Throughput (Bidirectional)  | 500 Mbps       |

#### L2 Features

| Features              | AN-310-RT-4L2W |
|-----------------------|----------------|
| VLANs                 | Yes - 802.1Q   |
| RJ45 Auto-sensing     | Yes            |
| RJ45 Auto-negotiation | Yes            |

### L3 Features

| Features                       | AN-310-RT-4L2W |
|--------------------------------|----------------|
| WAN Failover                   | Yes            |
| Static Routing                 | Yes            |
| Inter-VLAN Routing             | Yes            |
| DHCP Server                    | Yes            |
| DHCP Client                    | Yes            |
| DHCP Relay                     | Yes            |
| DNS Relay                      | Yes            |
| DDNS                           | Yes            |
| 1:1 NAT                        | Yes            |
| PAT (Port Address Translation) | Yes            |
| Port Trigger                   | Yes            |
| DMZ Host                       | Yes            |
| IPv6                           | Yes            |
| ACLs                           | Yes            |
| Bandwidth Control              | Yes            |

## Security

| Features                          | AN-310-RT-4L2W |
|-----------------------------------|----------------|
| Stateful Firewall                 | Yes            |
| Stateful Packet Inspection (SPI)  | Yes            |
| DoS Prevention                    | Yes            |
| Ping of Death                     | Yes            |
| SYN Flood                         | Yes            |
| IP Spoofing                       | Yes            |
| Port Forwarding                   | Yes            |
| Content Filtering (URL & Keyword) | Yes            |
| UPnP                              | Yes            |
| Bonjour                           | Bonjour Client |

### **VPN Features**

| Features    | AN-310-RT-4L2W                                                    |
|-------------|-------------------------------------------------------------------|
| PPTP Server | Yes                                                               |
| PPPoE       | Yes                                                               |
| OpenVPN     | Yes                                                               |
| IPSec       | Fifty available tunnels. Max Aggregated<br>Throughput of 35 Mbps. |

### Management

| Features                    | AN-310-RT-4L2W |
|-----------------------------|----------------|
| Web Management              | Yes            |
| SNMP v1,2c,3                | Yes            |
| OvrC Pro Embedded           | Yes            |
| Download/Upload Config File | Yes            |
| System Log                  | Yes            |
| HTTP & HTTPS                | Yes            |
| System Time                 | NTP/Manually   |
| Cloud Management            | Yes            |

## **Environmental & Physical**

| Features                                 | AN-310-RT-4L2W                               |
|------------------------------------------|----------------------------------------------|
| Product Dimensions (W x H x D) in inches | 12.99" x 1.73" x 9.05"                       |
| External Power Supply                    | Internal                                     |
| Temperature Range                        | Operating Temp. 0°C to 40°C (32°F to 104°F)  |
|                                          | Storage Temp. 0°C to 70°C (32°F to 158°F)    |
| Humidity                                 | Operating Humidity 10% to 85% Non-Condensing |
|                                          | Storage Humidity 5% to 90% Non-Condensing    |
| Certifications                           | CE, FCC, UL, UPnP                            |

## Limited Warranty

Find details of the product's Limited Warranty and other safety, patent, and legal resources at **snapone.com/legal** or request a paper copy from Customer Service at **866.424.4489**.

## **Technical Support**

For chat and telephone, visit **tech.control4.com/s/contactsupport** • Email: **TechSupport**@**SnapOne.com**. Visit **tech.control4.com** for discussions, instructional videos, news, and more.

Copyright ©2021, Snap One, LLC. All rights reserved. Snap One and its respective logos are registered trademarks or trademarks of Snap One, LLC (formerly known as Wirepath Home Systems, LLC), in the United States and/or other countries. SnapAV, Araknis Networks, OvrC, and WattBox are also registered trademarks or trademarks of Snap One, LLC. Other names and brands may be claimed as the property of their respective owners. Snap One makes no claim that the information contained herein covers all installation scenarios and contingencies, or product use risks. Information within this specification subject to change without notice.

211012

200-AN-310-RT-4L2W-C